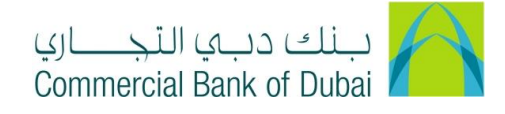

## **How to apply for Cheque Book through iBusiness**

- 1- Open iBusiness through [www.cbd.ae.](http://www.cbd.ae/)
- 2- Enter your iBusiness User ID.
- 3- Enter the PIN(4 digits) + TOKEN (6 digits number displayed on the user device)
- 4- Click on Login Button

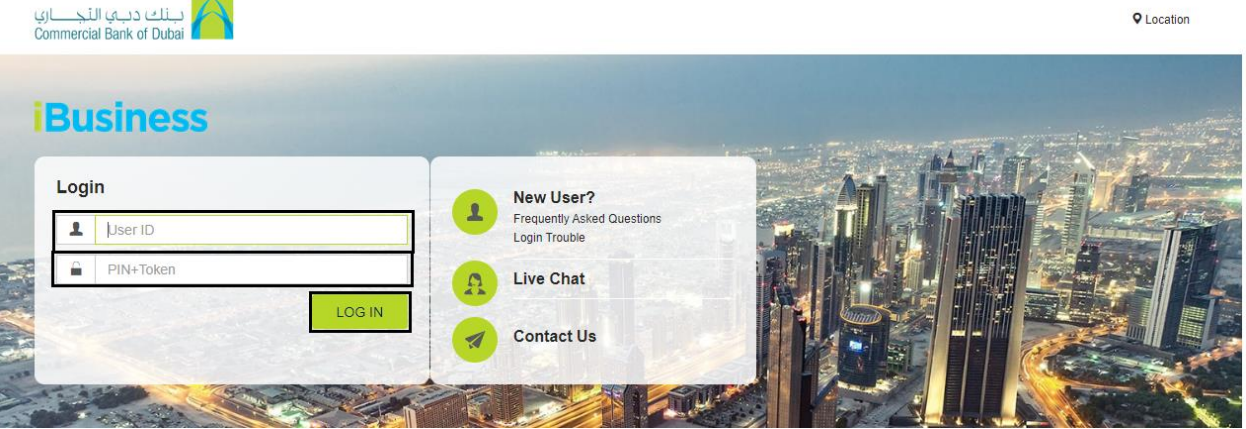

- 5- Click on Services tab at the top menu.
- 6- Click on the Cheque Book Request tab on the left side menu.
- 7- Select the number of Cheque Books required from No of Cheque Books dropdown.
- 8- Select Account number from drop down.
- 9- Select Delivery Branch from drop down.
- 10- Tick the check box to accept the Terms and conditions.
- 11- Click on SUBMIT button to proceed.

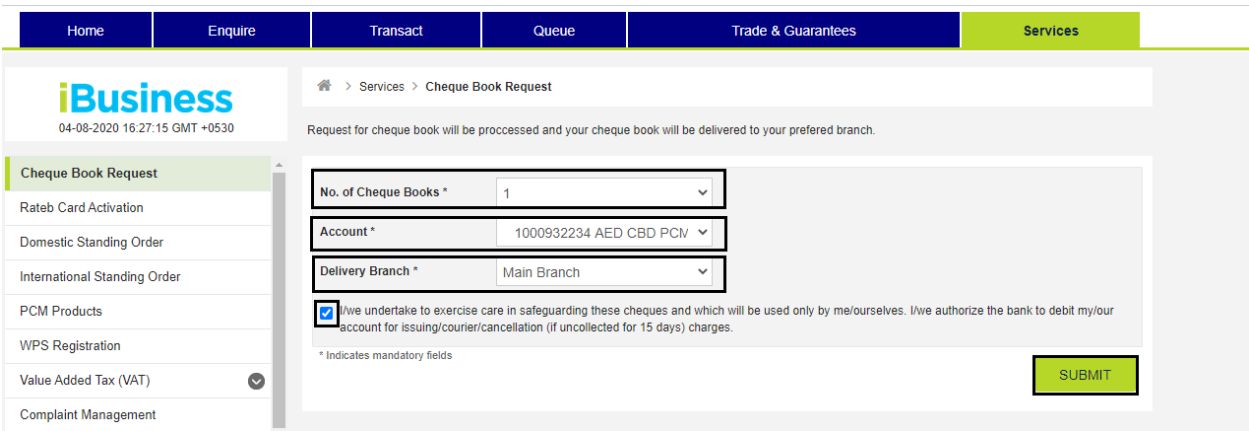

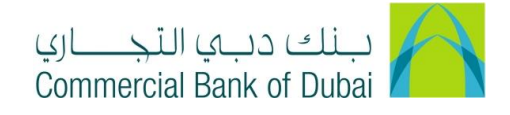

- 12- Review the pre-confirmation screen to review the request.
- 13- Click on CONFIRM button if all the details are in order.

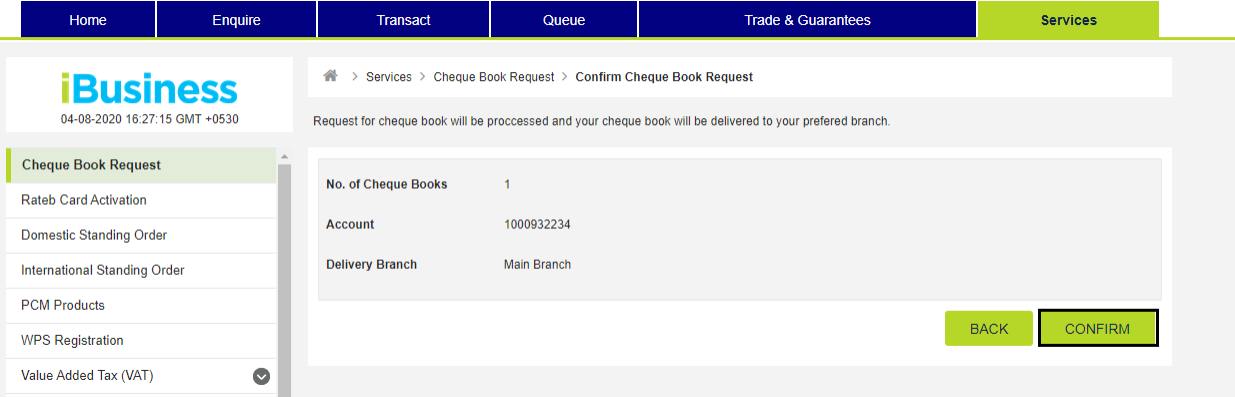

14- System will navigate to the RSA token screen where you can enter the token code (PIN + 6 digits number displayed on the device) and click on SUBMIT button to initiate the request.

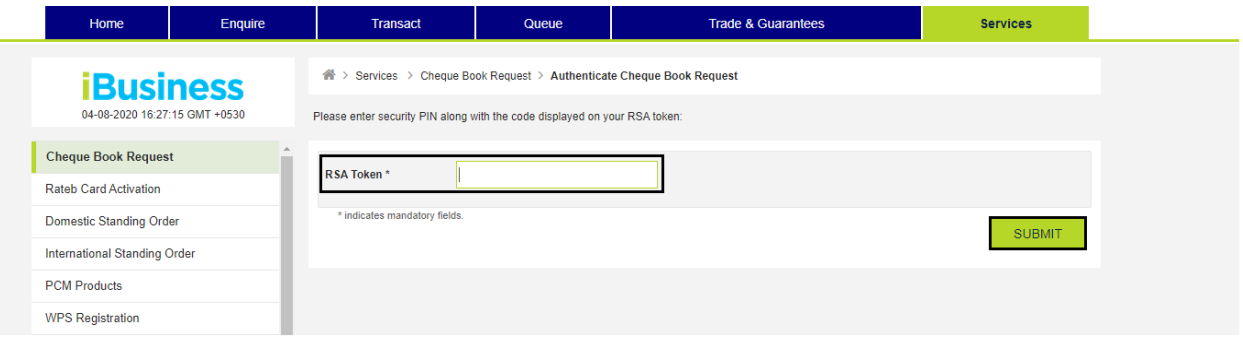